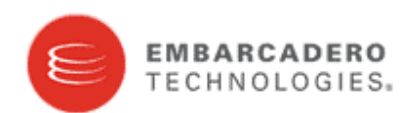

**E**mbarcadero License Center クィックマニュアル

# 1.ELC のダウンロード

Embarcadero License Center(以下 ELC)のモジュールは、以下の Web サイトからダウンロードしてください。 http://license.codegear.com/lservers/elise.jsp

# 2. ELC のインストール

ELC のシステム要件として、インストール対象となる PC マシン上に Java1.5 以上が必要となります。 手順 1 でダウンロードしたインストーラーには、Java1.5 が同梱されております。

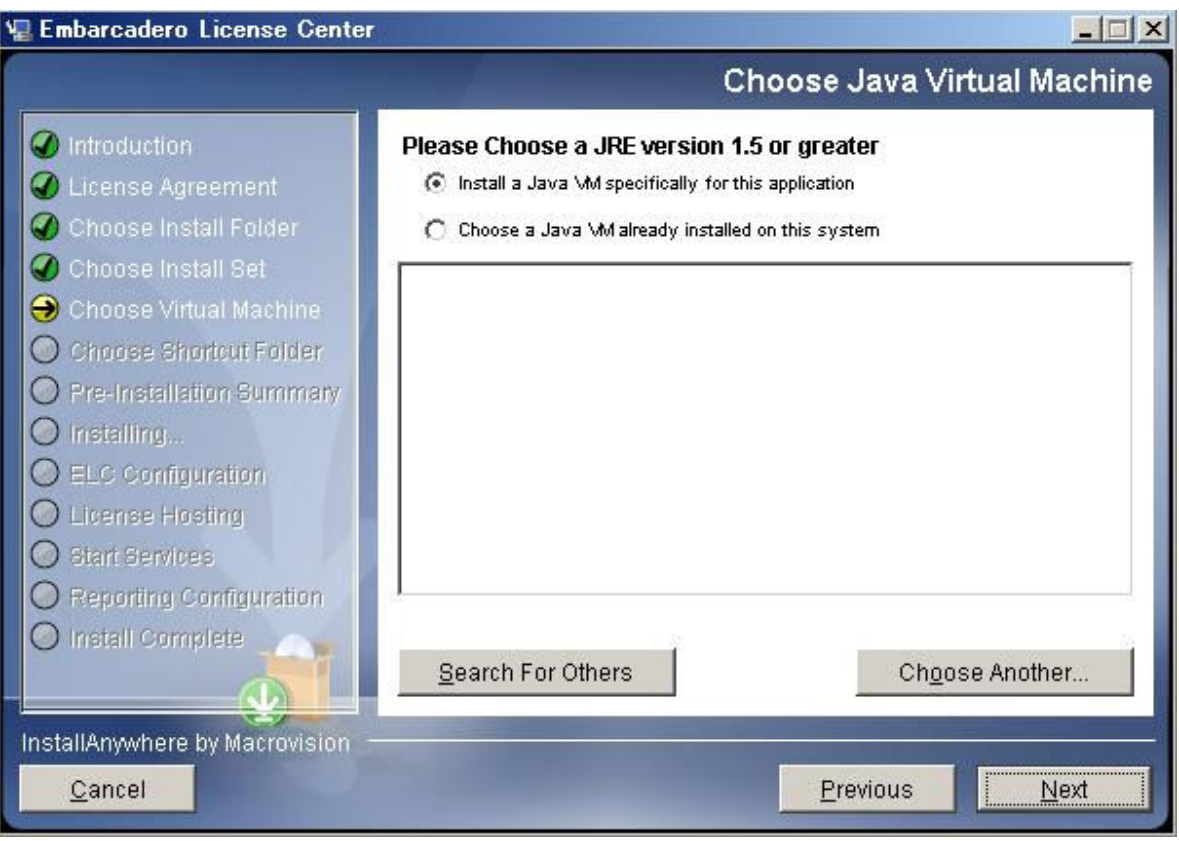

図 1: JavaVM の選択

## (1) PC マシン上に Java1.5 がインストールされていない場合

# 上記インストール画面の"Install a Java VM specifically for this application"を選択してください。 このオプションを選択いただくことで、ELC のモジュールと共に JRE1.5 もインストールされます。

## (2) PC マシン上に Java1.5 が既にインストールされている場合

基本的に ELC インストーラーに同梱されている JavaVM をご使用いただくことを推奨しておりますが、

既存の JavaVM を使用することもできます。

その場合、上記インストール画面の"Choose a Java VM already installed on this system"を選択してく ださい。

"Search For Others"ボタンを押下することで、システムにインストールされている既存の JavaVM を自動的 に検索いたします、

手動で使用する JavaVM を指定したい場合は、"Choose Another"ボタンを押下し、<ターゲット Java>/bin ディレクトリ内の java .exe を選択してください。

## $\Box$ Embarcadero License Center **License Hosting Information** ntroduction You must create configuration files from Embarcadero's licensing site before using the Embarcadero License Center. License Agreement In order to login and create configuration files, you will need to have Choose Install Folder your login information and host server information: Choose Install Set Server Host Name: Imal. main handel Choose Virtual Machine Server IP Address: 143.186.132.189 Choose Shortcut Folder License hosting site: https://req.codegear.com/srs6/el/login.jsp. Pre-Installation Summary O Installing... ELC Configuration **O** License Hosting Start Services O Reporting Configuration O Install Complete InstallAnywhere by Macrovision Cancel Previous Next

## インストールがവすると、最後に下記のような画面が表示されます。

図 2: ライセンスホスト情報

実際に表示される"Server Host Name"と"Server IP Address"は、インストールした PC マシン

の環境によって異なります。この情報は、後ほどライセンスのホスト設定を行なう際に

使用いたしますので、必ずメモをお取りください。

# 3.ライセンスのアクティベーション

既にライセンスのアクティベーションがവしている場合は、手順 4 へ進んでください。

ライセンスのアクティベーションは、以下の手順でষいます。

## (1)ログイン

Web ブラウザで下記のサイトへアクセスしてください。

https://reg.codegear.com/srs6/el/login.jsp

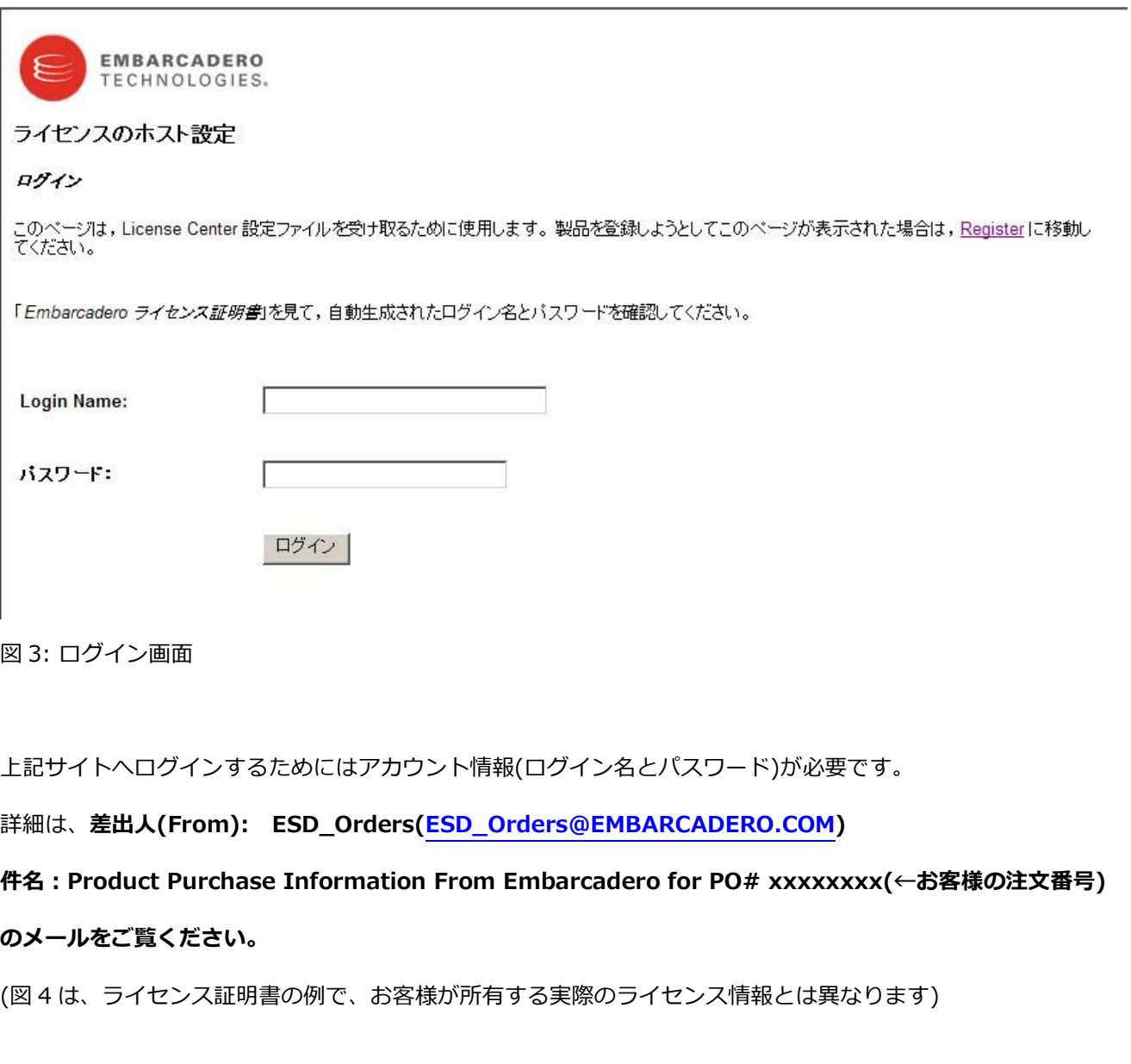

lan Harak He D このたびは、ご注文いただき誠にありがとうございます。ゃ 注文情報↩ email: <mark>Japan Marshall</mark> **The Committee of Committee** 注文番号: ET00000518/ETJPGP/201051319343094₽ 項目番号: 201051319343094 (All-Access 1yr Bronze Single Plat Con-ELS) # 受注番号: TESTJP10051402₽ ライセンス証明書番号: SKU: AABOOOEXECWB1₽ ライセンス数:■ 製品の説明:Embarcadero All-Access Bronze 1-platform Concurrent ELCe ブラットフォーム:₽ المد Microsoft SQL Server⊬  $\downarrow$ お客様のネットワーク ライセンスのライセンス証明書 (#96013) を本メールの末尾に記載いたします。↩  $\omega$ J. ステップ 2: ライセンスのホスト設定4 ライセンスを取得するには、こちら(https://reg.codegear.com/srs6/el/login.jsp)をクリックします。↩ <mark>エグインするには、以下のログイン名と</mark>パスワードをお使いください。<mark></mark>♪ ログイン名:ニョーニョーコード パスワード: - - - - -|画面上の指示に従って、ライセンス サーバーを構成し、ライセンス ファイルを生成およびダウンロードします。↩  $\overline{\leftarrow}$ 

図 4: ライセンス証明書

Embarcadero ライセンス証明書のメールには下記の情報が記載されております。

- ・ログイン名
- ・パスワード
- ・ライセンス証明書番号
- ・ライセンス数

(2) e-mail アドレスの入力

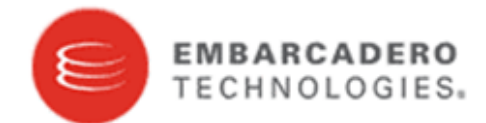

## You have logged in with an Embarcadero Resellers Account.

In order to generate your licenses you will need to link your certificates to your personal Embarcadero network license account. From this page, you can enter your email address and search for your current Embarcadero account. If you do not have one, you will be prompted to create one.

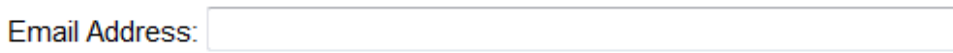

**Next** 

アクティベーションコードを送付する e-mail アドレスを入力してください。

## (ライセンス証書を受け取った e-mail アドレス以外に送付することも可能です。)

入力した e-mail アドレスによって、既存の Embarcadero ネットワークライセンスが無いかチェックされます。

もし該当するネットワークライセンスが存在しない場合には、アカウントの作成画面が表示されます。

## (3)ネットワークライセンスアカウントの作成

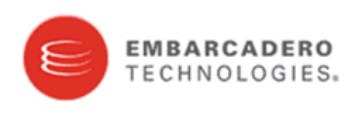

Create a new network license account profile

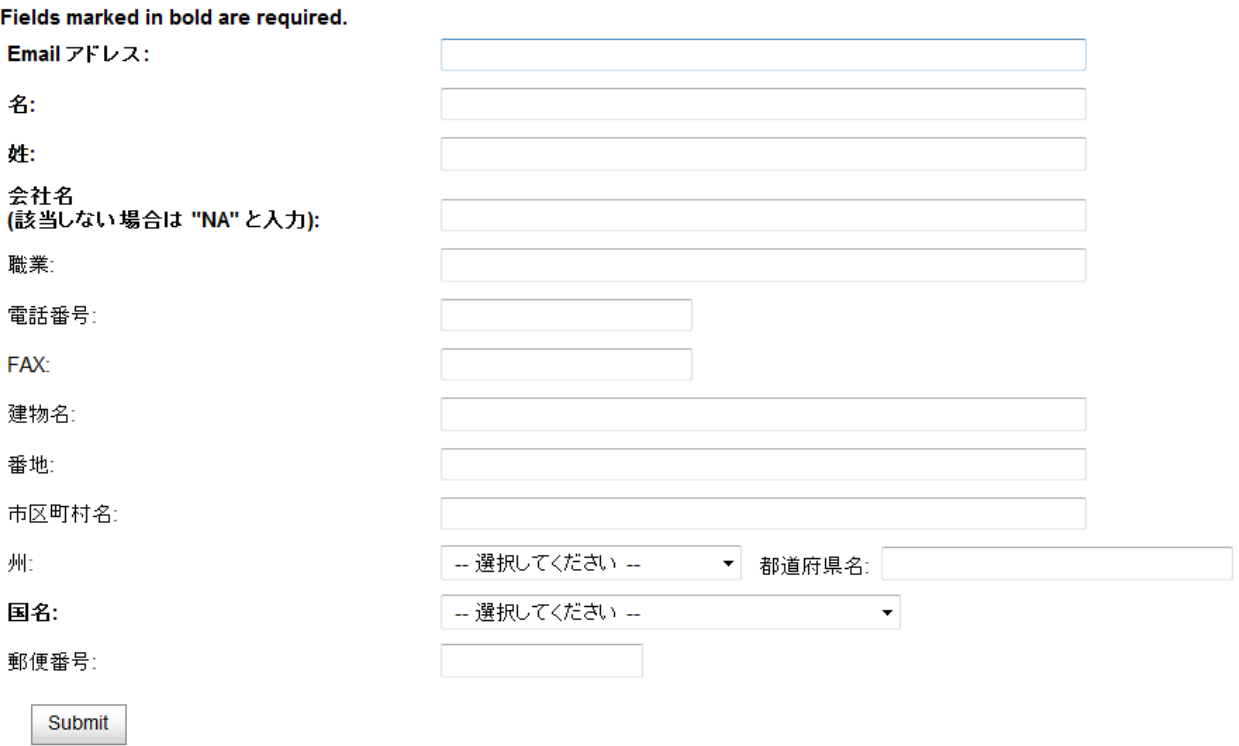

該当するネットワークアカウントが見つからない場合には、アカウントの作成画面が表示されます。

必要な項目を入力してください。(太字は、入力が必須の項目です)

(2)で入力した e-mail に相当するネットワークアカウントが既に作成済みの場合には、この画面は表示されませ ん

(4)ライセンス証書番号とライセンス数の入力

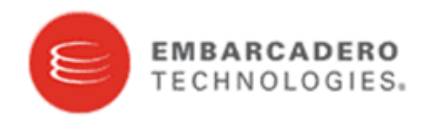

Enter a network license certificate number and click the Add button. When you have completed adding your certificate numbers, click the Next button (you may add a maximum of ten certificates at a time). Your license certificate number can be found in the license email sent from your Embarcadero reseller.

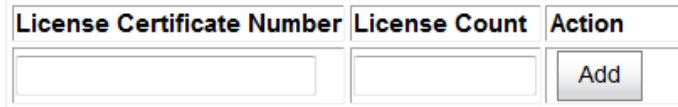

**Next** 

登録するライセンス証明書番号とライセンス数を入力し、"Add"ボタンを押してください。

## (ライセンス証明書番号とライセンス数の組み合わせを間違った場合は、エラーになります)

もし登録に必要なライセンス情報がわからない場合、図 4「ライセンス証明書」で表示されているライセンス証 書番号とライセンス数を参照してください。

## (5)アクティベーションコードの送付

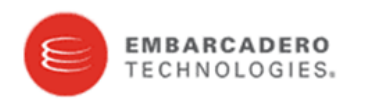

ライセンスのホスト設定

An email was sent to the following address providing further instructions to confirm the transfer of network licenses(96013:1) to your account. Please be sure to check your spam filter if you cannot locate the email.

 $\sim$ 

kerjudjon bis min

Logout

必要な情報の登録が全て完了すると、手順 2 で入力した e-mail アドレス宛にアクティベージョンコードが

送付されます。

## (6)アクティベーションコードの認証

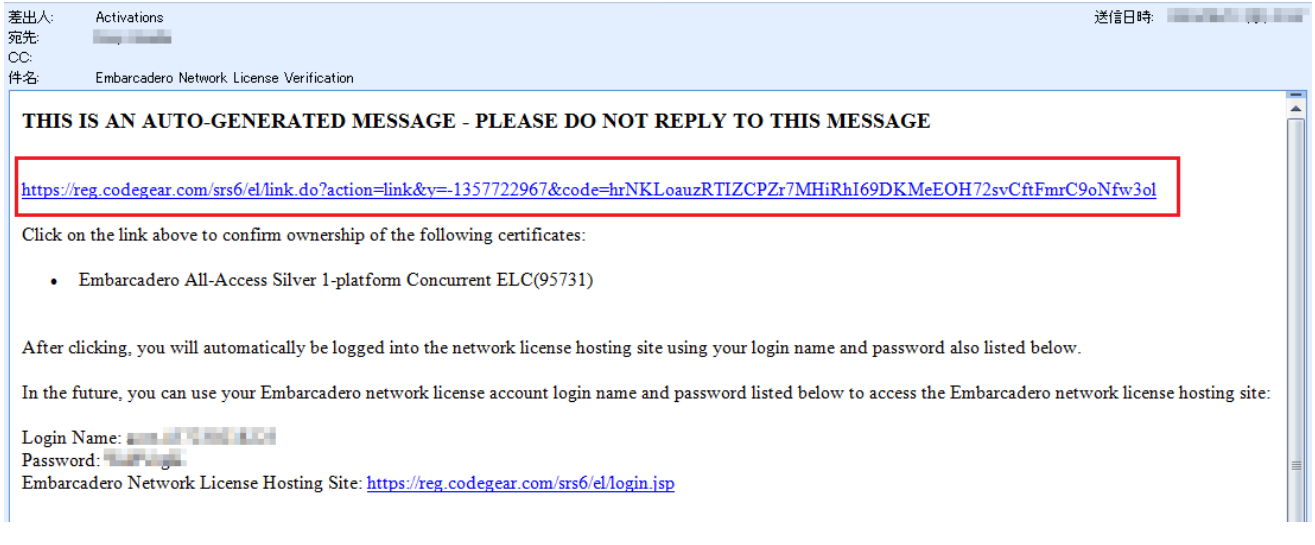

図 5: アクティベーションコード

差出人(From): Activations( Activation@embarcadero.com)

件名:「Embarcadero Network License Verification」というメールが届きます。

もし届かない場合には、当該 e-mail アドレスからのスパムメールフィルタを解除してください。

このメールには、アクティベーションコードが含まれており、

図5の URL をクリックすることで、アクティベーションコードの認証が完了します。

## 4.ライセンスのホスト設定

## (1)ライセンス証明書の表示

図3 でアカウント情報を入力してログイン、もしくは図 5 の URL をクリックすると、発行されているライセン ス証書のリストが表示されます。

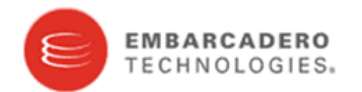

#### ライセンス証明書

Update your network license account profile

次のリストは、アカウントに発行されているライセンス証明書です。

ライセンスは 1つのサーバーでのみホストされます。ホスト設定が完了したら,設定ファイルとセットアップ手順を<br>ダウンロードできます。

ライセンス証明書番号: 95731 注文番号: ET00000510/ETJPGP/2010511234643411<br>項目番号: 2010511234643411 SKU: AAS000EXECWB1 製品説明: Embarcadero All-Access Silver 1-platform Concurrent ELC Selected Platforms: • Microsoft SQL Server ライセンス数: 1 All-Access Subscription Expiration Date: Tue, May 10, 2011 本スト

ライセンスのホストਝ定をষなうには、該当するライセンス証明書番号の"ホスト"をクリックしてください。

(2)ホスト情報の入力(マスタサーバー)

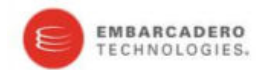

#### License creation for Embarcadero License Center (Master Server).

A license may be hosted on one master-backup server configuration only. After hosting is complete, configuration files and setup instructions can be downloaded

From the (ELC\_install\_dir)/LicenseCenter4.03/bin directory, run the host utility: elise.bat host (on Windows) or elise.sh host (on UNIX). The JAVA\_HOME environment variable needs to be set in order to run the utility. Make a note of the server host name.

Note to existing customers using the Borland License Server (BLS) with Embarcadero products (JBuilder, Delphi, C++ Builder, and RAD Studio): if you are going to run a single license server (ELC recommended) and want to mix existing and new licenses, make sure that both existing and new licenses are set to the same port number. Default port number for BLS is 4467 and default port number for ELC is 5567.<br>Licenses with different port numbers cannot be mixed on the same server. Existing user without modifications

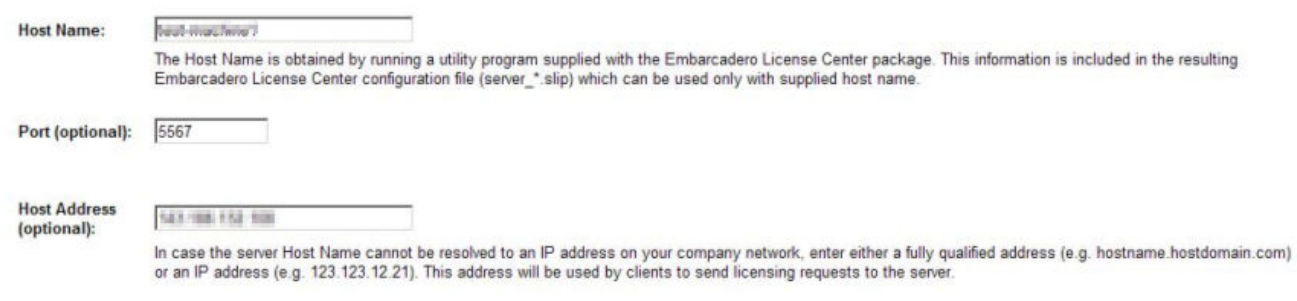

ライセンスのホスト設定を行なうためには、ライセンスサーバーとして使用する PC に関する

- ・ホスト名(必須)
- ·ポート番号(任意) デフォルト:5567
- ・ホストアドレス(任意)

の入力が必要です。

上記の情報を基にし、ライセンスファイルが作成され、クライアントは、上記のネットワーク情報からライセン スサーバーを検索いたします。

## またライセンスサーバーの検索は、ホスト名=> ホストアドレスの順番で行われ、ホスト名が解決できない場合、 ホストアドレスが参照されます。

ポート番号、ホストアドレスの入力は、任意です。

もし入力が無い場合には、ポート番号は 5567、ホストアドレスはホスト名がそれぞれ自動的に挿入されます。

## (3)ホスト情報の入力(バックアップサーバー)

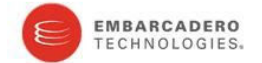

#### License creation for Embarcadero License Center (Backup Server).

Please note the following before creating a ELC redundant server configuration file.

. Only ELC versions 4 and above support redundancy.

• Not all Embarcadero products support ELC redundancy, however ELC redundant configuration files can be used with non-redundant Embarcadero products. If you create redundant<br>configuration files for products that do not sup more information.

. Redundant server configuration files cannot be intermixed with Non-redundant server configuration files on the same Embarcadero License Center. By clicking the following checkbox you acknowledge that you are creating a redundant server configuration file

□ Click here to enable backup server support.

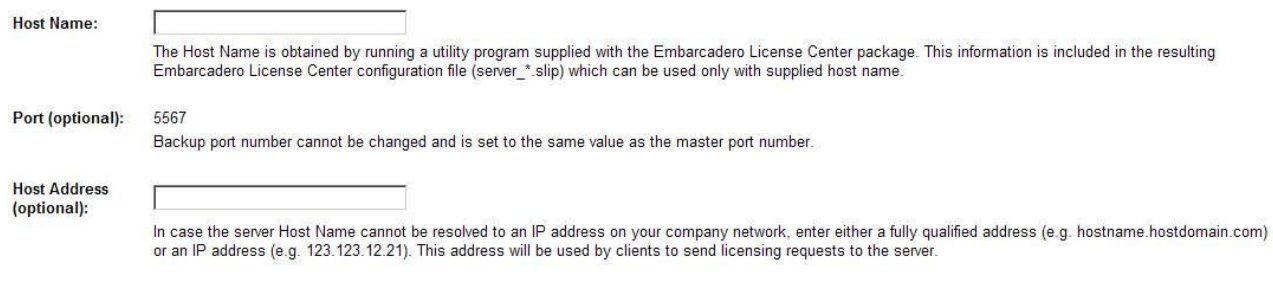

Back Next

バックアップサーバーを有効にするためには、"Click here to here backup server support"

### にチェックをつけてください。

但し、バックアップサーバーのポート番号は、変更できません。

### (マスタサーバーで入力した同じポート番号が使用されます)

またバックアップサーバーをয়てるには、マスターサーバーとはશの PC を用意し、ELC モジュールのインスト ールが必要です。マスターの時と同様にホスト名と IP アドレスをメモしてください。

### 特に冗長な構成が必要な場合を除いて、バックアップサーバーの設定は不要です。

バックアップサーバーが不要な場合は、そのまま何も入力せずに"Next"ボタンを押してください。

## (4)ホスト情報の確定

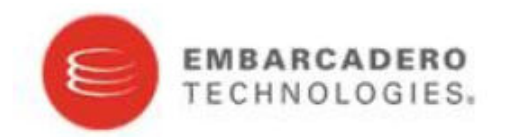

## Review the following hosting information:

## **Master server information**

test-machine). **Host Name:** Port (optional): 5567 Host Address (optional): 149.186.132.189

## **Backup server information**

**Host Name:** Port (optional): **Host Address (optional):** 

Finish **Back** 

ホスト情報が確定したら、最後に"Finish"ボタンをクリックしてください。

注意:

"Finish"ボタンを押下し、ホスト情報を確定後、

ホスト名、ポート番号は、後から変更することができませんので、

入力の確定は、慎重に行ってください。

(6)ライセンスのダウンロード

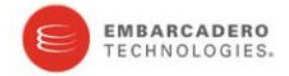

#### License creation for Embarcadero License Center (Master Server).

Embarcadero License Server Host

Master Hostname submitters: **Master Host Address** 040,006,000,000 **Master Port** 5567

Configuration file download instructions:

- 1. Click Download to obtain your Embarcadero License Center configuration files for each hosted certificate.
- 
- 2. If you have not already done so, download and install the Embarcadero License Center<br>3. If you recreated any client and server licenses you will need to replace older licenses on client and server with updated ones.

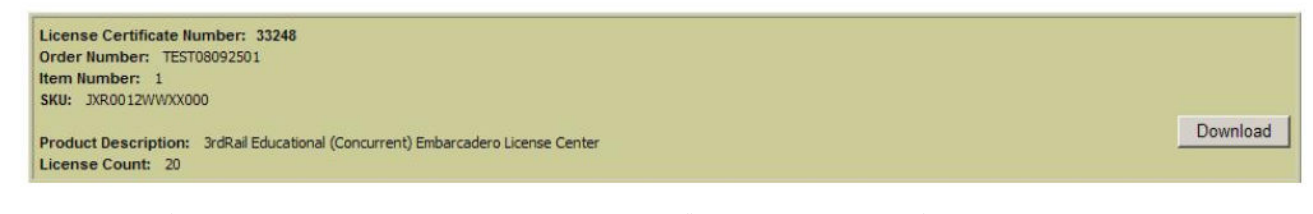

"Download"ボタンをクリックし、ライセンスファイルをダウンロードしてください。

ダウンロードできるライセンスファイル名は、embarcadero\_xxxxx.zip です。

※xxxxx には、ライセンス証明書番号が入ります。

# 5. ライセンスの配布

ダウンロードした embarcadero\_xxxxx.zip を解凍してください。

zip ファイルを解凍しますと、以下の 2 つのファイルが含まれています。

- ・ concurrent\_xxxxx.slip または named\_xxxxx.slip
- ・ server\_xxxxx.slip

上記のファイルをサーバー、クライアントへそれぞれ配布する必要があります。

(1)サーバーへ配布

server\_xxxxx.slip を<ELC\_Install>/conf ディレクトリへコピーしてください。

<ELC\_Install>のデフォルトは、C:\Embarcadero\LicenseCenter4.03 となります。

## (2)クライアントへ配布

concurrent\_xxxxx.slip または named\_xxxxx.slip を使用する製品

の license ディレクトリへ

コピーします。license ディレクトリのパスは、製品ごとに異なります。

## Delphi、C++Builder、RadStudio:

<Default Install Directory>/license

## InterBase:

<Default Install Directory>/license

## JBuilder2006 以前:

<Default Install Directory>/license

### JBuilder2007 以降:

<Default Install Directory>/jbuilder/eclipse/license

### 3rdRail:

<Default Install Directory>/thirdrail/eclipse/license

.slip ファイルは、利用するクライアントマシン分、所定のフォルダへ 必ずコピーしてください。

# 6. ライセンスサーバーの起動

### GUI からの起動:

[スタートメニュー]-[プログラム]-[Embarcadero License Center]-[Start Embarcadero License Center]

## コンソール画面からの起動:

[スタートメニュー]-[プログラム]-[アクセサリ]-[コマンドプロンプト]から

コマンドプロンプトを起動し、elise コマンドを実ষします。

ELC をデフォルトパスへインストールした場合は、

>cd C:\Embarcadero\LicenseCenter4.03\tin >elise start

### Windows サービスからの起動:

インストール時に ELC をサービスとして登録している場合は、サーバーを手動で起動する必要はありません。

[コントロールパネル]-[管理ツール]-[サービス]から Windows サービスとして起動されているか

確認することができます。

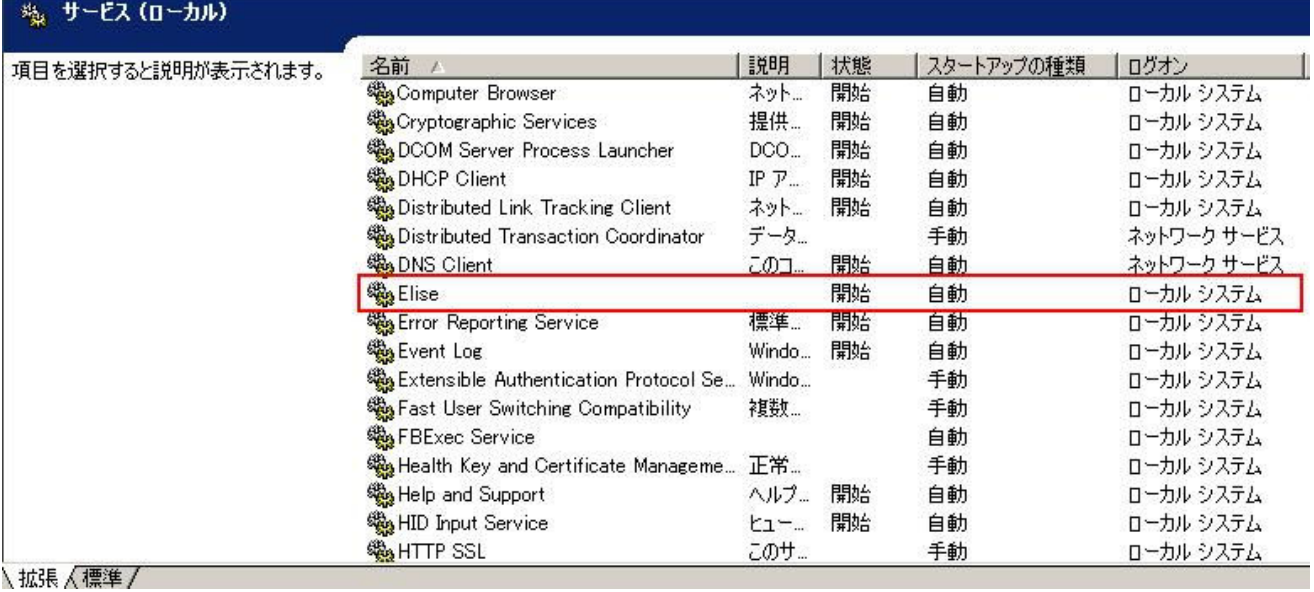

ELC を Windows サービスとしてインストールするには、

<ELC\_Install>/setup/installService.bat を実ষしてください。

逆に Windows サービスからアンインストールするには、

<ELC\_Install>/setup/uninstallService.bat 実ষしてください。

ライセンスサーバーが手順 4 で配布した.slip ファイルを正しく認識しているか

確認するには、<ELC\_Install>/logs/info.log をテキストエディタで開いて、ログ内に

License pool Loaded という情報があれば、該当する製品に対してライセンスが正しく認識されて いることを示しております。

例えば、以下のログは、3rdRail 製品の同時使用ライセンス数 20 が認識されたときの 情報となります。

[main:info] License Pool Loaded: [20 concurrent, 0 named] 3rdRail (1501, 5)

上記、赤字で示すライセンス形態、ライセンス数、製品名、Product id、sku id といった情報は、所しているライセンスによって౮なり、その詳細は ライセンスファイル(embarcadero\_xxxxx.zip)を解凍した際 .slip ファイルと共に含まれている readme.txt に記載されております。

下記は、例として 3rdRail の readme.txt を示します。 赤字の部分がライセンス情報を表しております。 製品名は、ログで表示されるものと若干異なる場合がございます。

With reference to your License Certificate Number: 33248

License Information

SKU: JXR0012WWXX000 Product Description: 3rdRail Educational (Concurrent) Embarcadero License Center License Count: 20

Instructions

-Embarcadero License Center

- 1. Copy server\_33248.slip file into <ELC\_install>/conf directory.
- 2. If running, stop Embarcadero License Center.
- 3. For Embarcadero products with a concurrent license checkout feature, modify <ELC\_install>/conf/userlist-concurrent.txt as described below.
- 4. Start Embarcadero License Center.

(Refer to <ELC\_install>/docs/ELC Admin Guide.pdf for detailed instructions on how to stop and start Embarcadero License Center.)

Embarcadero License Center Enabled Product

Copy concurrent\_33248.slip into product's license directory

<Default Install Directory>/license

Setup <ELC\_install>/conf/userlist-concurrent.txt

3rdRail Educational (product id =  $1501$ , sku id =  $5$ )

Sample userlist-concurrent.txt:

# Format: user name, host name, identifier, maximum check-out period

```
#
```
# - user name: user's machine login name

or \*

# - host name: user's machine host name or \*

# - identifier (defined above) or \*

- # maximum check-out period: days:hours
- #

# Deprecated format: user name, host name, product, sku, maximum check-out period

pjohnson, \*, 1501, 5, 7

# 7. クライアントの起動

手順 4 で各クライアントの License ディレクトリへコピー済みであれば、クライアント起動にライセンスサーバ ーへアクセスし、許可されることで起動できます。

尚、対応する製品の.slip ファイルがコピーされていない、もしくはライセンスサーバーが見つからない場合には、 クライアントを起動しても、許ဍのままとなります。

クライアントが正しく指定したサーバーからライセンスサーバーを許ဍしているかにつきましては、各製品のラ イセンスマネージャでご確認ください。

इば、3rdRail の場合には、[ヘルプ]-[CodeGear ライセンス]-[ライセンス情報の表示]から確認できます。

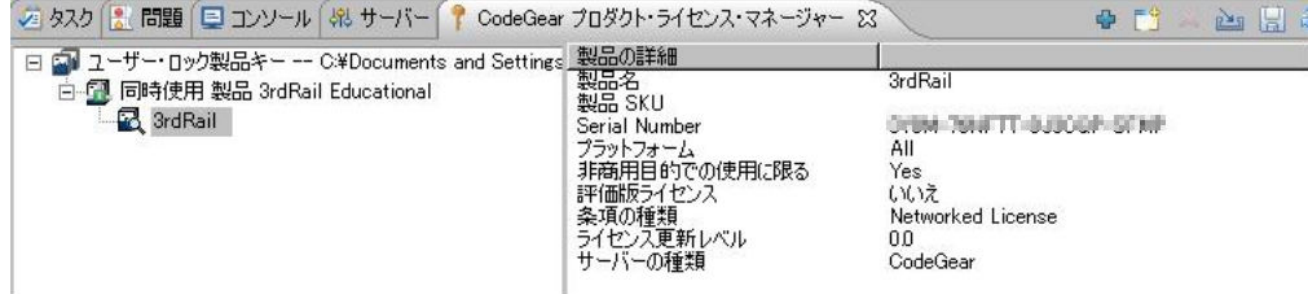